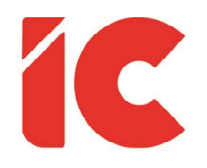

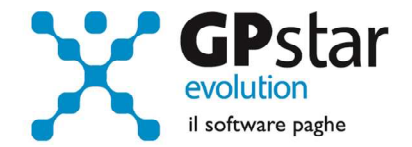

# **GPSTAR evolution**

Upgrade Ver. 08.74.2 del 27/07/2021

### WWW.LIBROUNICO.INFO

L'efficienza delle organizzazioni si misura anche con la velocità con cui vengono esibiti i documenti quando richiesti.

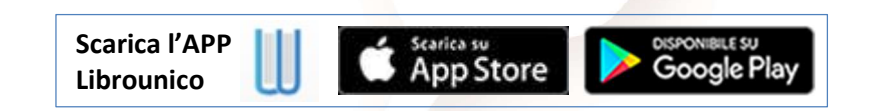

IC Software S.r.l.

Via Napoli, 155 - 80013 Casalnuovo di Napoli (NA) P.IVA: 01421541218 - CF: 05409680633 - I REA: 440890/87 - Napoli Tel.: +39 081. 844 43 06 - Fax: +39 081. 844 41 12 - Email: info@icsoftware.it

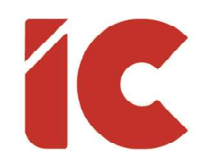

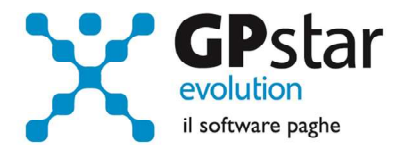

2 )

## Certificati Malattia Covid

In questi giorni, l'INPS sta inviando ai consulenti e/o alle aziende dei messaggi PEC invitando gli stessi, come riportato nel messaggio 3871/2020, con riferimento all'articolo 26 del decreto legge n. 18 del 2020, a ri-conguagliare le malattie covid riferite ai periodi marzo/settembre 2020.

Gli utenti interessati alla problematica dovranno procedere come di seguito indicato:

#### Rettifica certificato di malattia

- Accedere alla procedura D14 (Eventi di malattia/infortunio)
- Selezionare l'azienda, il dipendente ed il certificato da rettificare
- Indicare il numero di certificato comunicato dall'INPS

Numero certificato

Selezionare la nuova tipologia di malattia così come indicata nella PEC dell'INPS

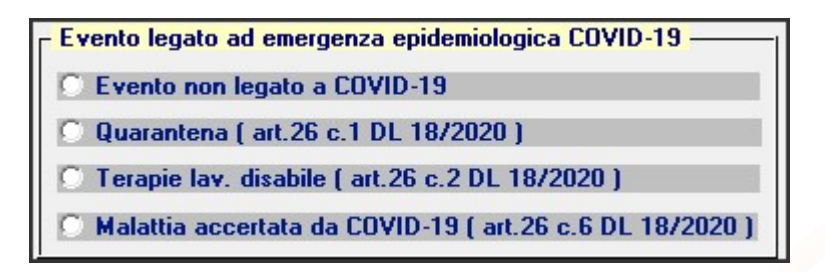

Confermare l'operazione con F10

Casi particolari:

In alcuni casi, l'INPS ha indicato solo una parte del certificato originale come periodo di malattica covid.

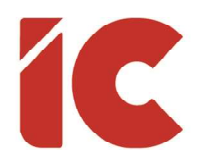

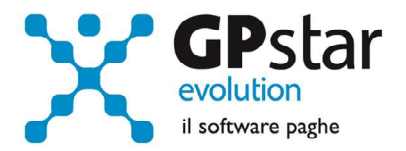

Ad esempio:

In procedura era presente un certificato dal 15/03/2020 al 30/04/2020, e l'INPS nella PEC ci comunica un periodo di malattica covid dal 15/04/2020 al 30/04/2020, come si può notare non possiamo trasformare, come indicato in precedenza la malattia da normale a covid, semplicemente barrando un'opzione, ma si rende necessario eliminare il certificato e reinserirlo. Quindi in questo caso procedere come di seguito:

- Accedere alla procedura D14 (Eventi di malattia/infortunio)
- Selezionare l'azienda, il dipendente ed il certificato da rettificare
- Stampare la maschera presente a video (Maiusc./F9)
- Cancellare il vecchio certificato con il tasto F8
- Reinserire, seguendo l'esempio sopra riportato, prima il certificato dal 15/03/2020 al 14/04/2020, compilando tutti i campi così come indicato in precedenza
- Quindi, inserire il certificato dal 15/04/2020 al 30/04/2020, compilando tutti i campi così come indicato in precedenza, con eccezione dei campi indicato in figura, ovvero il numero del certificato e la nuova tipologia.

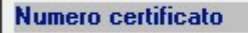

Evento legato ad emergenza epidemiologica COVID-19

- Evento non legato a COVID-19
- Quarantena [ art.26 c.1 DL 18/2020 ]
- Terapie lav. disabile (art.26 c.2 DL 18/2020)
- Malattia accertata da COVID-19 (art.26 c.6 DL 18/2020)

#### Rigenerazione del flusso UniEmens dell'epoca

Una volta inserito il certificato, bisogna rigenerare il flusso UniEmens prima di inviare la denuncia rettificativa, per rigenerare il flusso procedere come di seguito:

- Accedere alla procedura SA0 (Gestione dati UniEmens)
- Indicare il codice dell'azienda

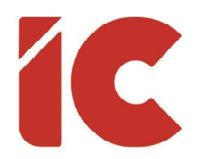

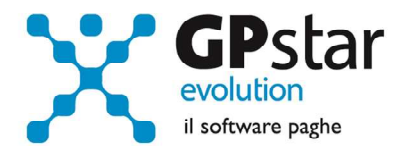

- Indicare il periodo da rigenerare (lo stesso coincide con il mese/anno del certificato covid)
- Cliccare sul tasto F7

Finita l'elaborazione, la procedura, oltre ai messaggi di errore già comunicati all'epoca, visualizza (e si consiglia di stampare) i seguenti dati:

VOCI DA INDICARE SUL CEDOLINO DEL PERIODO CORRENTE: --------------------------------------------------- VOCE: 9290 - Importo: (1) VOCE: (2) - Importo: (3) indicando nella - Data Inizio: (4) e nel campo Descrizione aggiuntiva in stampa: (5) ---------------------------------------------------

- (1) Importo della malattia da restituire con il codice E775
- (2) Vedi pagina seguente per identificare la voce occasionale da utilizzare sul cedolino
- (3) Importo della malattia da recuperare con il codice (S116, S117 o S118 in funzione della tipologia di malattia covid). Da notare che la procedura ci indica anche quale voce occasionale utilizzare
- (4) Periodo di riferimento da indicare nella voce occasionale
- (5) Numero del certificato (\*)
	- (\*) In alcuni casi, malattie inferiori a 7 giorni, la procedura indicherà "Indicare il PUC" in luogo del numero di PUC, in tal caso prelevarlo dal certificato medico.

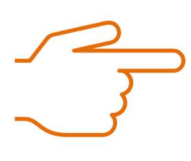

Questi dati, si renderanno utili all'atto dell'elaborazione dei cedolini del mese attuate, infatti dovranno essere indicati sul cedolino corrente in D01 in quanto la circolare prevede tra l'altro una rettifica dei codici DM utilizzati per la malattia da effettuarsi nella mensilità corrente.

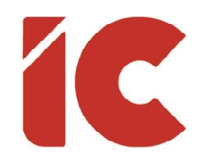

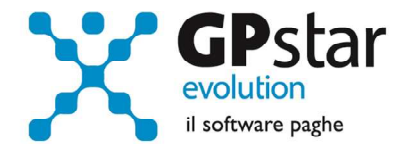

Voci utili per la gestione dei recuperi delle malattie covid:

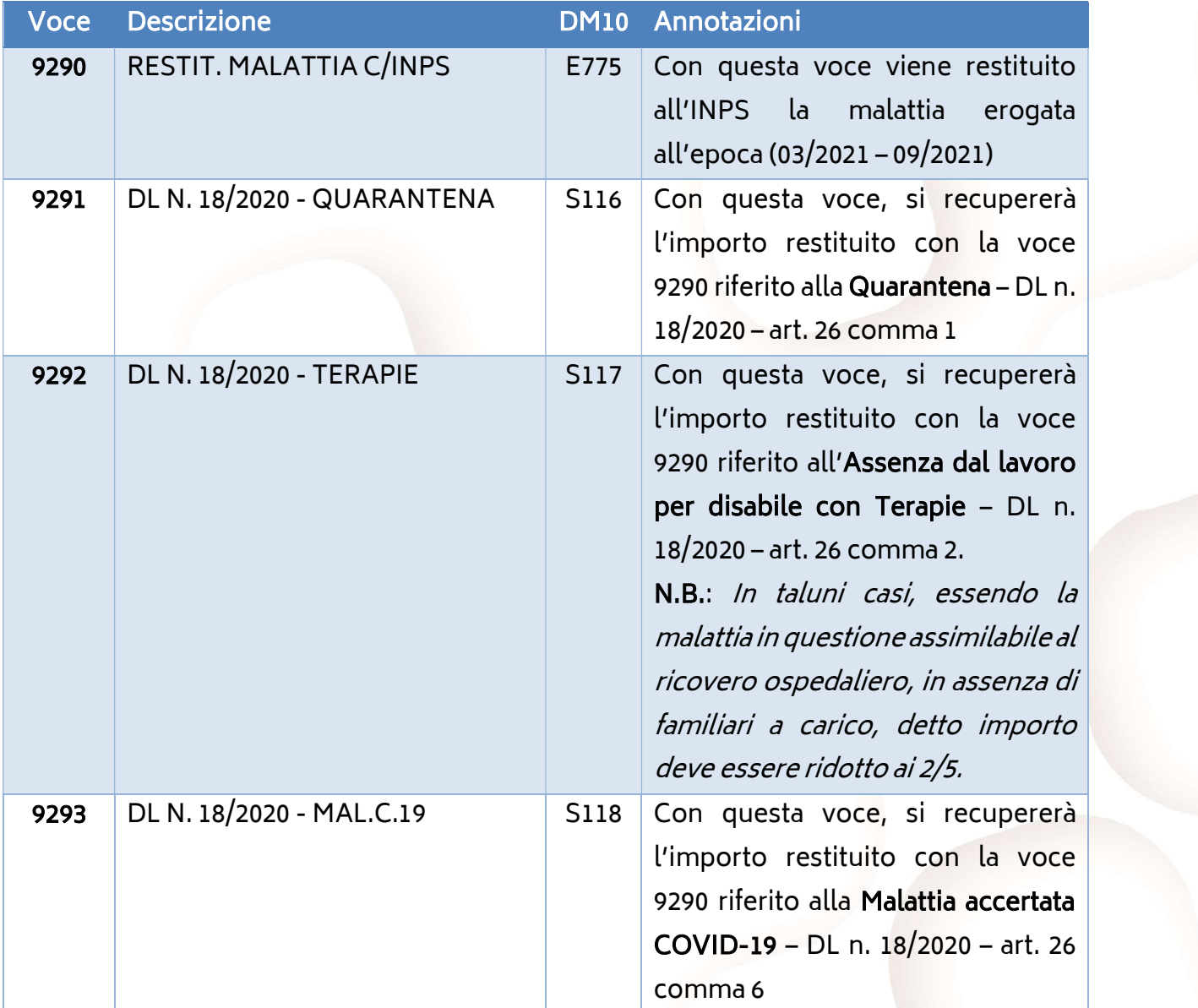

#### Invio del flusso UniEmens

Effettuate le rettifiche indicate, si dovrà provvedere all'invio deli UniEmens.

Per quanto riguarda la mensilità corrente, non bisogna far null'altro che le operazioni mensili.

Per quanto riguarda il periodo pregresso, procedere come di seguito:

5 )

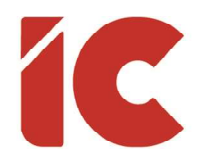

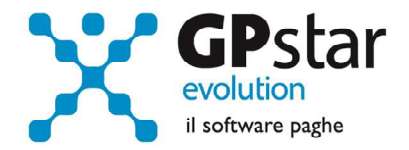

- Accedere alla procedura SA4 (Crea flusso correttivo)
- Indicare il codice dell'azienda interessata
- Indicare il periodo interessato (vedi certificato medico)
- Cliccare sul tasto [Modifica elenco dipendenti]
- Barrare il campo "Flusso correttivo per il quale non si ha valenza contributiva o inerente a denunce UniEmens in stato errato o per la gestione di note di rettifica" (vedi figura)
- Selezionare il/i dipendenti interessati

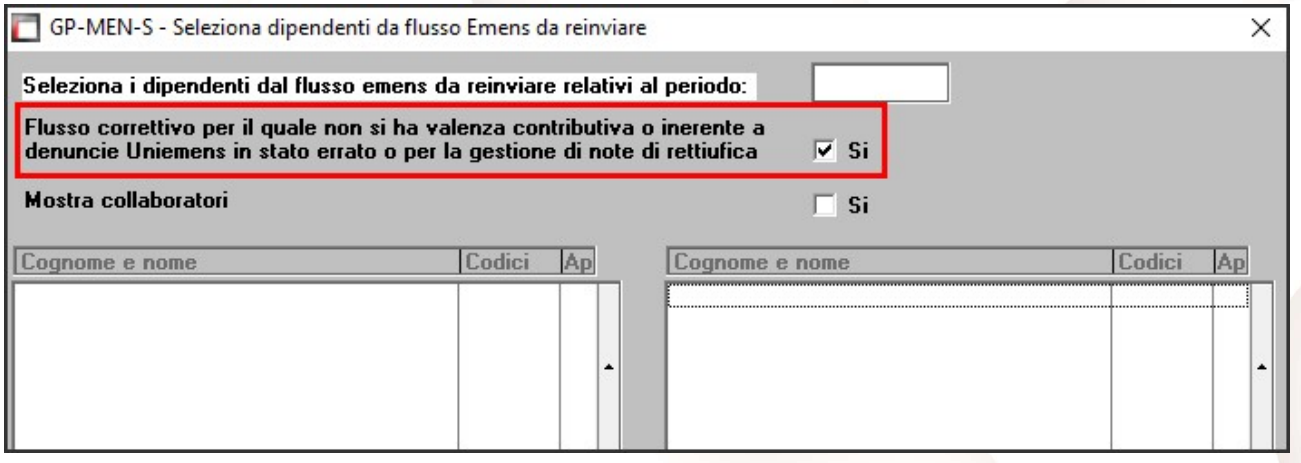

Successivamente inviare il flusso generato con i normali canali INPS.

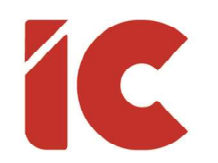

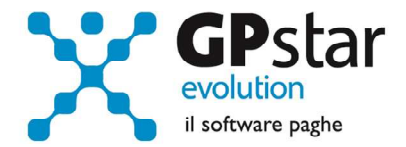

7 )

## Date di versamento F24

Per agevolare l'inserimento delle date sui modelli F24 (come richiesto nella precedente circolare al punto "Versamenti sospesi non coerenti con la norma"), si è proceduto a realizzare una procedura che elenca tutti i modelli F24 e ne permette di inserire rapidamente le date di versamento.

Gli utenti interessati dovranno procedere come di seguito:

- Accedere alla funzione D00 > D13 > DMF (Inserisce data di pagamento F24)
- Indicare il codice Azienda
- La procedura visualizzerà l'elenco dei mod. F24 raggruppati per periodo di riferimento
- È possibile, inoltre, agire sui singoli modelli in luogo di quelli riferiti ad uno stesso periodo togliendo la spunta al check indicato in figura

Se in un mese sono presenti più F24 è possibile indicare la data solo su uno dei modelli e riportarla su tutti i modelli del mese.

Se si desidera fare questo barrare il campo

 $\nabla$  Aggiorna tutti i modelli

Quindi provvedere ad indicare le relative date

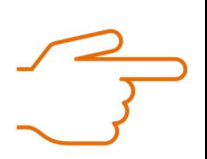

Eventuali date errate, successivamente vanno corrette nella funzione DM2 o in D12.